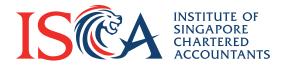

# User Guide to a Seamless Learning Experience

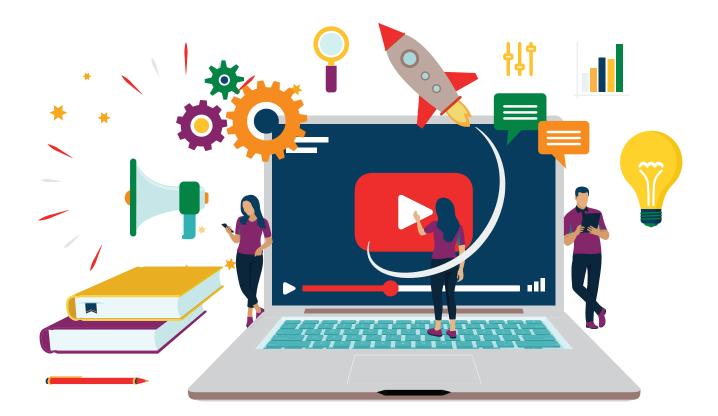

1

# **Overview of Process Flow from Enrolment to Retrieval of Certificate**

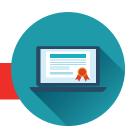

- a) Enroll and Purchase e-learning module(s) via the CPE portal at https://eservices.isca.org.sg/CPEHome
- b) Await for notification via your email inbox (within 10-15 minutes after successful enrolment and payment) to retrieve the login information on accessing the e-learning contents via the Learning Management System (LMS) portal. Refer to your email for the login instructions.
- c) If your corporate user were to purchase e-learning module(s) on your behalf, you will also receive the login notification via your email inbox with the instructions to access the e-learning contents.
- d) Complete the e-learning contents and assessment component. Please refer to the user guide below on tips to navigate and complete the e-learning module(s). You may access the module(s) for an unlimited number of times within 6 months from the date of purchase, after which it shall expire.
- e) Upon successful completion of the module, which might include successfully passing the required assessment/knowledge check(s), you may logout and retrieve the certificate within the same working day.

(No certificates will be processed for failed attempts at the assessment/knowledge check(s).)

f) The Certificate will be downloadable via the CPE portal at

# https://eservices.isca.org.sg/Signin

Please login to your user portal to retrieve your certificate.

| SIGN IN<br>Sign in with Your Email Address<br>Email Address                                                                                                    | SIGN IN<br>Sign in with Your Email Address |
|----------------------------------------------------------------------------------------------------|--------------------------------------------|
| Could Address Personal Personal Persona | Email Address                              |
| Generale re     Generale re     Generale re     Generale re     Generale re                                                                                                    | Email Address                              |
|                                                                                                    | Password<br>Password                       |
|                                                                                                    | Remember me SIGN IN                        |
|                                                                                                    | Forgot Your Password?                      |

# What login credentials (i.e. ID and password) should I use to access the E-Learning courseware?

- a) For ISCA individual members and Non-ISCA members, the password and login ID will be the same as your existing e-services user account, i.e. the account that is used for the registration of CPE programmes at the ISCA eservices portal.
- b) In the event you are enrolled by a corporate user (under company billing) and you do not have an existing e-services user account with ISCA, an activation email will be sent to you to create an account - hence please follow the instructions to activate your e-services account, before logging into the self-service portal at **https://eservices.isca.org.sg/Signin**

# **Assess your E-Learning Course**

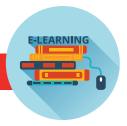

1. Go to **https://eservices.isca.org.sg/Signin** and login to the ISCA self-service portal and click onto the following tabs:

# My Account -> My CPE Courses & Events -> My Registrations

Under "My Registrations" page, click onto the "Launch e-Learning/Blended" button located at the bottom of that page.

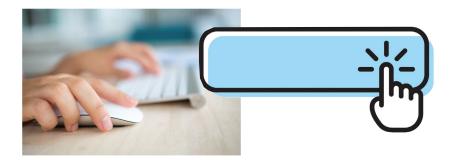

| My Registrations    |           |              |                |                                                                                                    |           |    |                  |                |                                      |
|---------------------|-----------|--------------|----------------|----------------------------------------------------------------------------------------------------|-----------|----|------------------|----------------|--------------------------------------|
| Filter By           | Confirmed |              | ✓ Live         | e Webinar                                                                                                    | ~         | Sh | ow 10            | ➤ entries      |                                      |
| Action <sup>▲</sup> | Reg. No 🍦 | Reg.<br>Date | Course<br>Code | Course<br>Title                                                                                                    | Date&Time | *  | Course<br>Status | Reg.<br>Status | Valid to<br>(E-<br>Learning<br>Only) |
| 0                   | CR-486882 | 01/03/2022   | PSWEB09        | Building<br>Enterprise<br>Risk<br>Management<br>System to<br>Manage<br>Risks<br>Effectively to<br>Drive<br>Business<br>Performance |           |    | Confirmed        | Confirmed      |                                      |

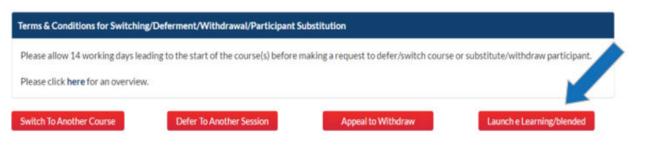

# **View your E-Learning Course**

2. After successful login to the system, under **Dashboard**, you will see the list of course(s) that you had enrolled.

Click **<Accept>** to add courses to be displayed under the dashboard.

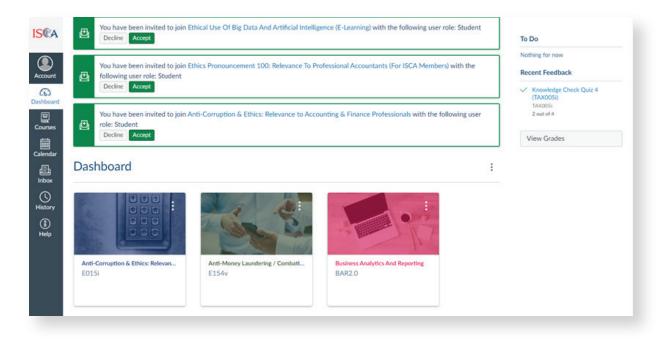

# **Dashboard View**

3. Click onto the respective courses button to access the contents of the course.

| Dashboard                                   |                                           |                                             |                                             |
|---------------------------------------------|-------------------------------------------|---------------------------------------------|---------------------------------------------|
|                                             | Se S.                                     | -                                           |                                             |
| Anti-Corruption & Ethics: Relevan<br>E015i  | Anti-Money Laundering / Combati<br>E154v  | Business Analytics And Reporting<br>BAR2.0  | Business Analytics And Reporting<br>BAR2.1  |
|                                             |                                           | :                                           |                                             |
|                                             |                                           |                                             |                                             |
| Data Analytics Made Easy<br>DGT003i         | Ethical Dilemmas & Decision Maki<br>E011i | Ethical Use Of Big Data And Artifi<br>E013i | Ethics & Professionalism: Relevanc<br>E005i |
|                                             |                                           |                                             |                                             |
|                                             |                                           |                                             |                                             |
| Ethics & Transfer Pricing Doing Th<br>E010i | Ethics Pronouncement 100: Relev<br>E014i  | Ethics Pronouncement 200: An Ov<br>E008i    | Financial Modelling<br>DGT002i              |
|                                             |                                           | 4                                           |                                             |

E-LEARNING

4. You will be directed to "Home" page to access the content of the course.

5. Click onto "Modules" to begin the course. Alternatively, click on the "Start Course" icon at the bottom of the page to begin the course.

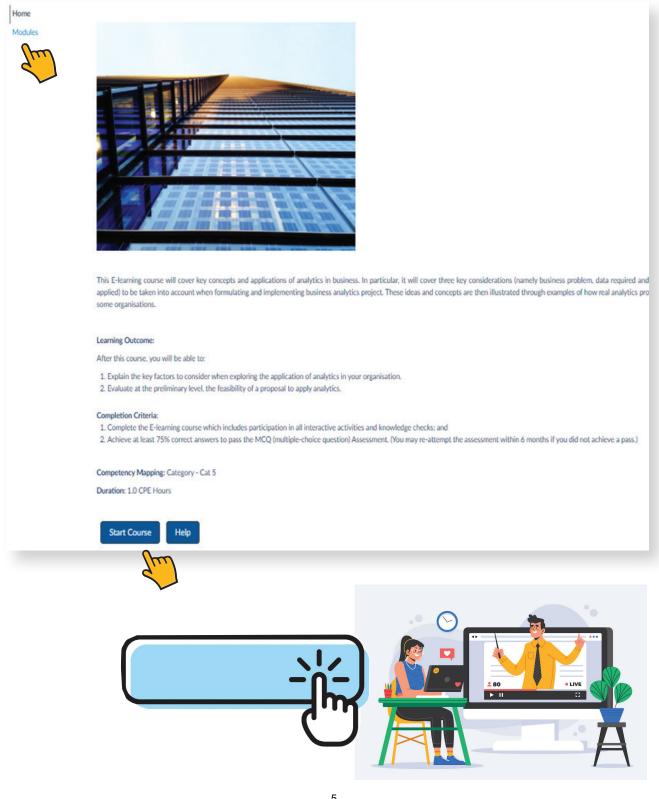

6. Under "Modules", the tasks are listed in sequential order. Click onto the respective tasks for viewing.

| ISCA<br>Account<br>Co<br>Dashboard               | Home<br>Modules | Welcome to the Module!      Welcome to the Module!      View                                                                                                   |                   |
|--------------------------------------------------|-----------------|----------------------------------------------------------------------------------------------------|-------------------|
| Calendar<br>Calendar<br>Inbox<br>History<br>Help |                 | Countering Corruption     Countering Corruption: Importance of Accountants' Roles & Responsibilities     View     Learning Activity 1     2pts   Subme         | Prerequisites: We |
|                                                  |                 | Costs & Nature of Corruption, Laws & Legislation     Costs of Corruption     View     View     View     Corruption?     Corruption Laws & Legislation     View | Prerequisites: C  |

7. Click "Play" or "Launch" button to view the e-learning module. To view full screen, click the button on the bottom right corner of the screen.

Example 1:

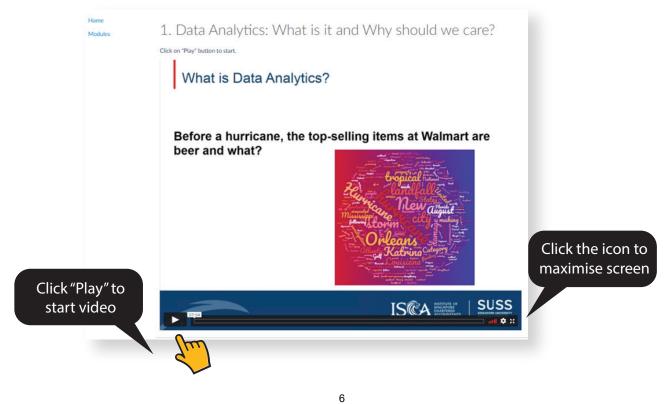

#### Example 2:

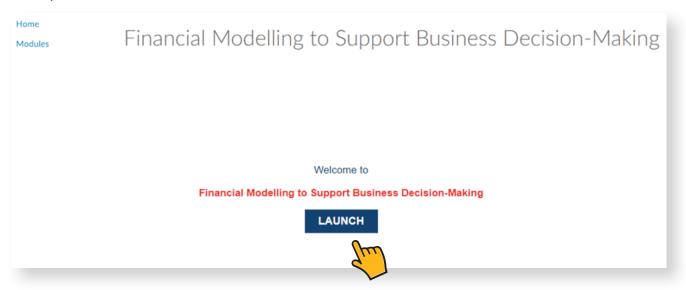

8. You are required to complete all the topics and sub-topics within the E-Learning courseware before proceeding to the assessment. (in the event that your module(s) has an assessment component).

#### Assessment / Knowledge Checks

• Please click onto the **"Take the Quiz"** button to attempt all questions and check the status of each quiz through the right panel.

# Knowledge Check: What is Data Analytics?

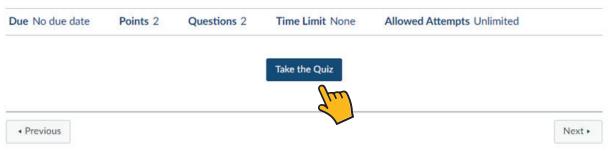

• A tick indicates that a question has been completed; while a question mark indicates that the question is not completed.

| Kno    | Questions<br>V Question 1<br>V Question 2 |                       |
|--------|-------------------------------------------|-----------------------|
| tarted |                                           |                       |
| Qui    | z Instructions                            | ⑦ Question 3          |
|        |                                           | Question 4            |
|        |                                           | ② Question 5          |
|        | Question 3 1 pts                          | Time Elapsed: Hide T  |
| -      |                                           | 0 Minutes, 17 Seconds |

• Click "Submit Quiz" at the end of the quiz.

• In cases where users did not meet the assessment/knowledge check(s) criteria, they are required to retake the assessment/knowledge check(s).

| Previous |                                |
|----------|--------------------------------|
|          |                                |
|          | Quiz saved at 5:01pm Submit Qu |

# Feedback

• Completion of feedback form is compulsory for issuance of CPE hours.

# Declaration

• Click **"Mark as done"** to declare and confirm that you have completed all sections in the e-learning course.

| Declaration                                                                         |                     |
|-------------------------------------------------------------------------------------|---------------------|
| confirm that I have viewed the video and have completed all sections in this e-lear | ning course.        |
| Previous                                                                            | O Mark as done Next |
|                                                                                     | (m)                 |
|                                                                                     |                     |

# 9. Certificate of Completion

Upon making full payment, completion of the E-Learning programme and passing the assessment/knowledge checks, you will be issued with a Certificate of Completion and CPE Hours.

Users will be able to retrieve their Certificate via the **ISCA eservices portal** within the same day.

# Enjoy your Professional Development Journey with Us!